# JRE の設定

## 目次

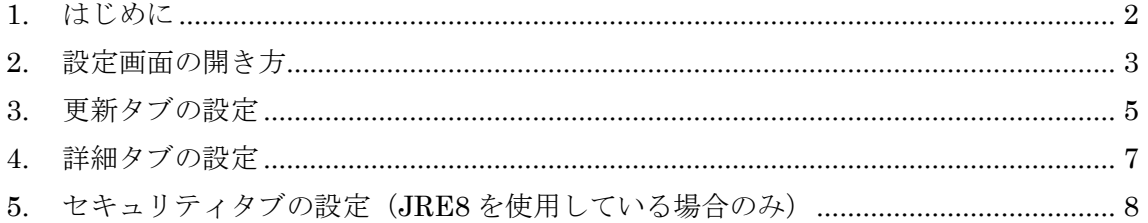

<span id="page-1-0"></span>1. はじめに

JRE をインストールした端末で、本書の設定を行ってください。本設定を行わない場合、IC カード読み込み時に以下の警告メッセージが表示され、電子入札システムをご利用になれません。 必ず設定をお願いいたします。

※本書に掲載している画面イメージは Windows7、JRE8 のものを使用しています。

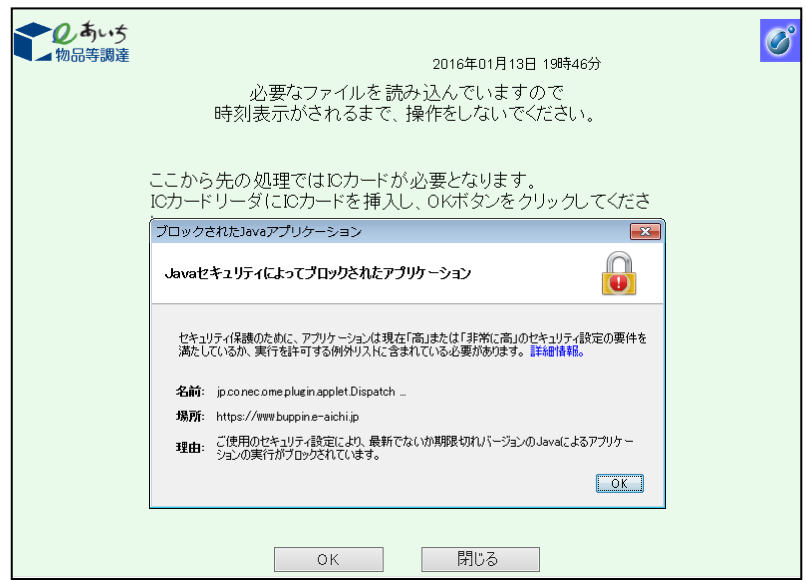

# <span id="page-2-0"></span>2. 設定画面の開き方

- (1) Java コントロールパネルを開く
	- ① [Windows ロゴ]を選択します。
	- ② [コントロールパネル]を選択します。

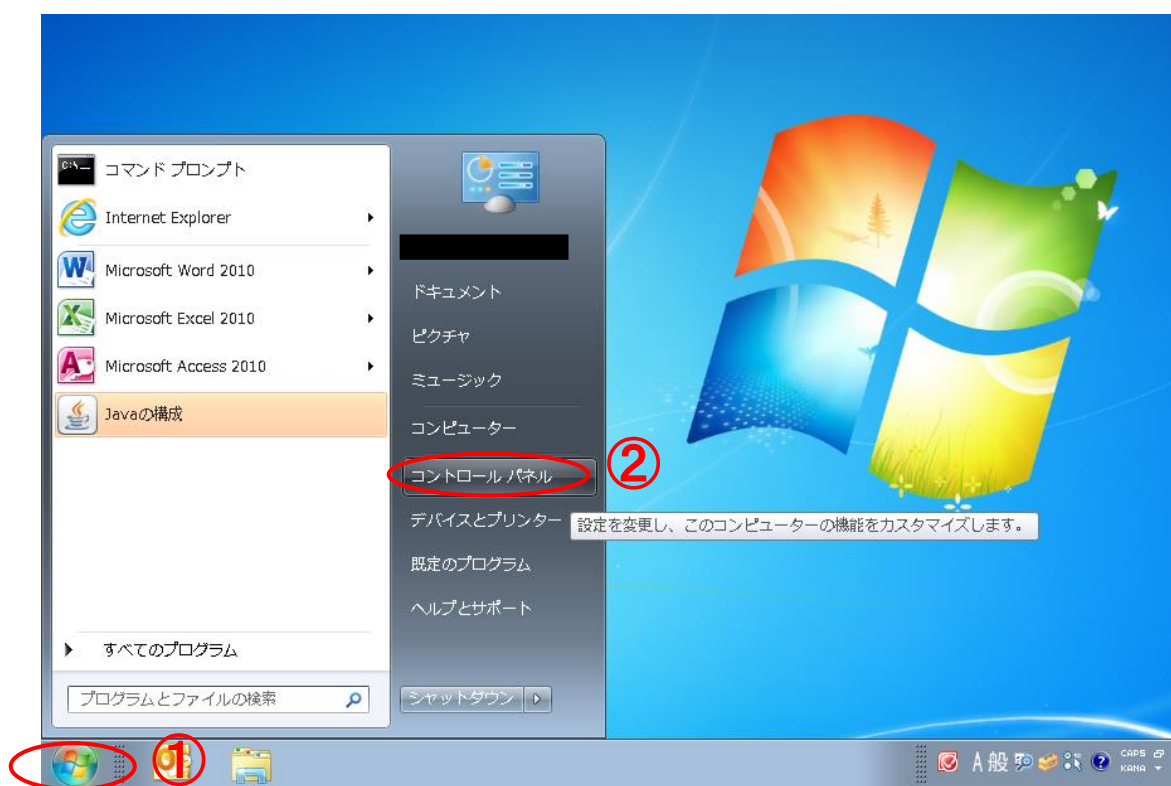

# ③ [Java]をダブルクリックします。

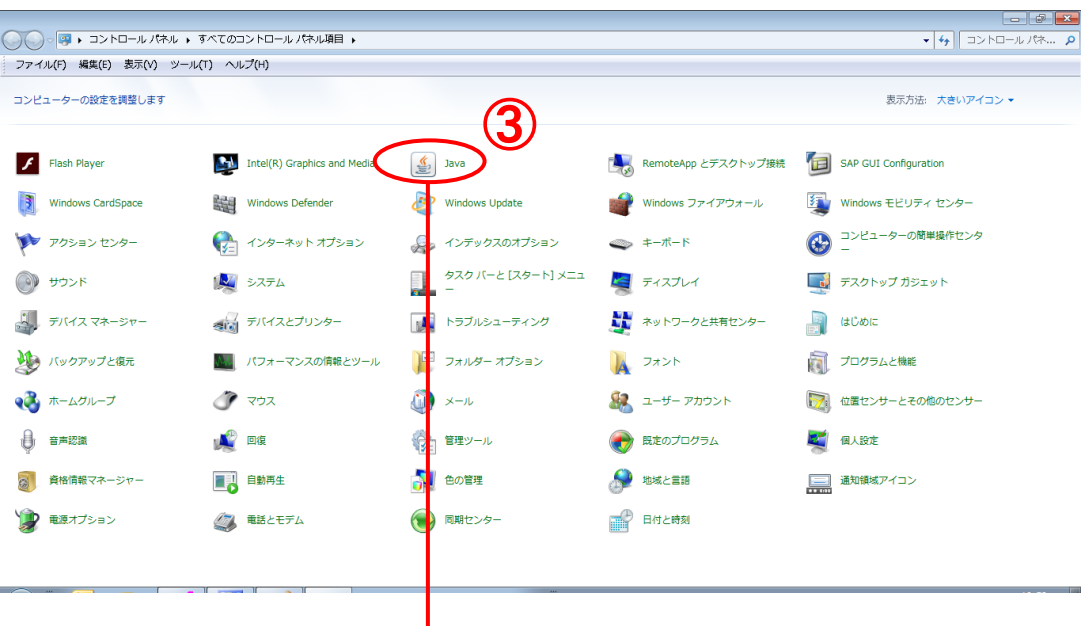

 $\overline{\phantom{a}}$ 

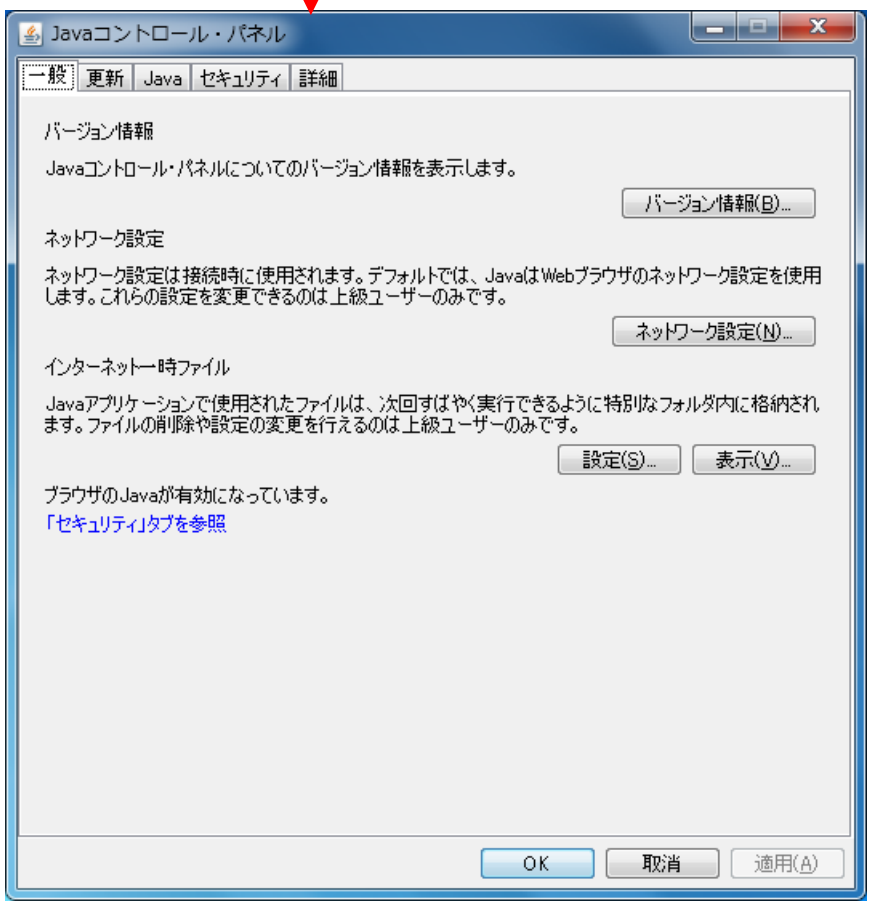

# <span id="page-4-0"></span>3. 更新タブの設定

- (1) 「自動更新」の設定
	- ① 「更新」タブを選択します。
	- ② 「更新を自動的にチェック」をクリックしてチェックを外します。

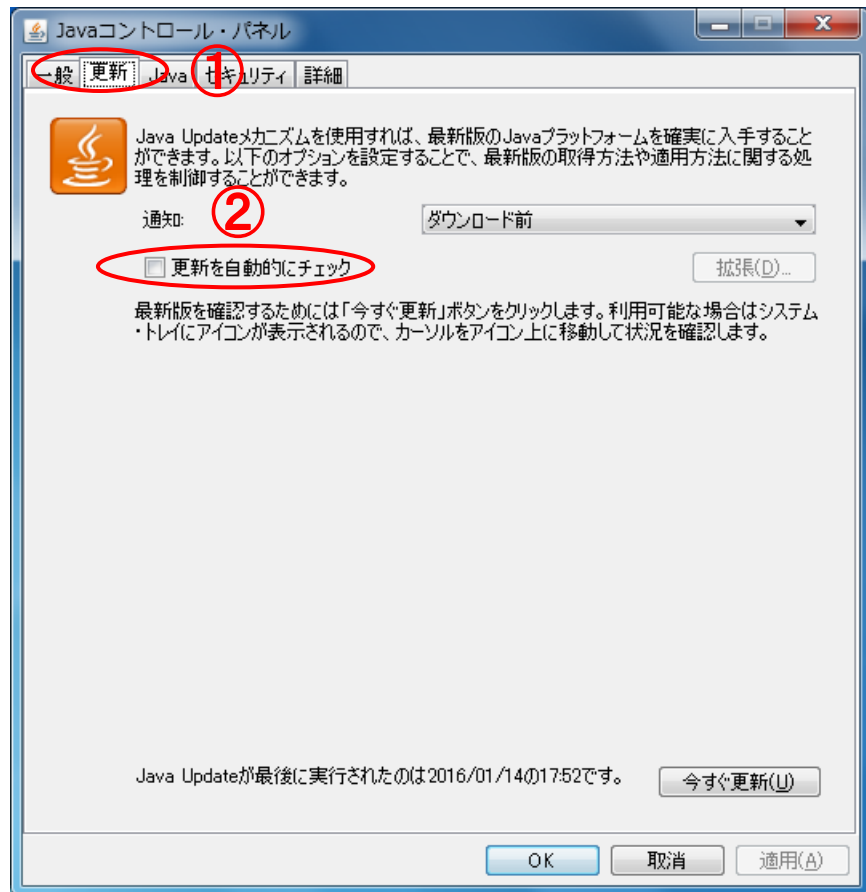

③ 「チェックしない」ボタンをクリックします。

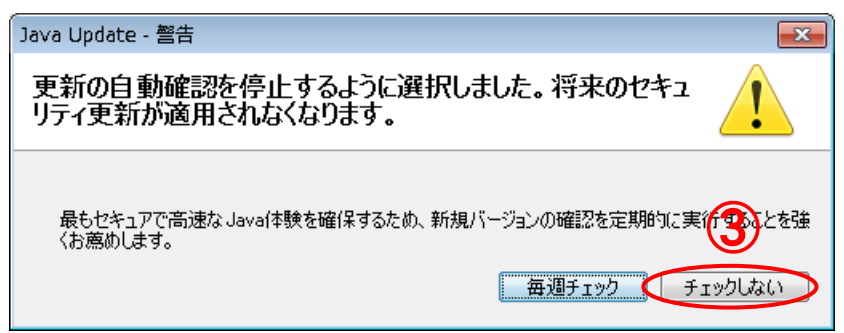

「適用」ボタンをクリックします。

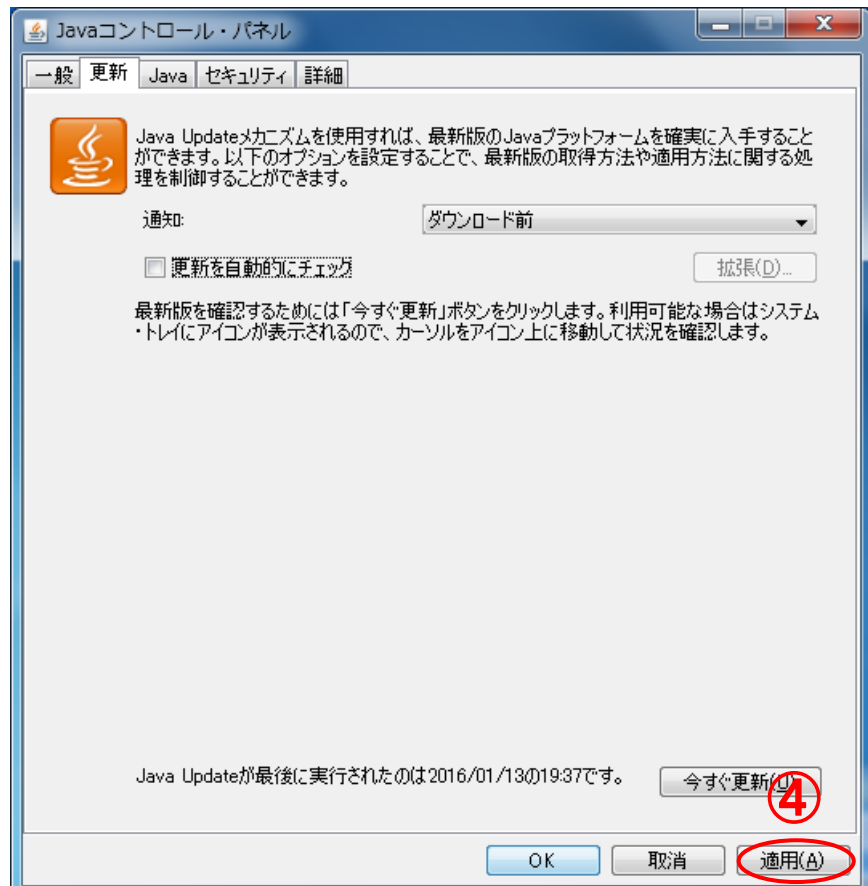

#### <span id="page-6-0"></span>4. 詳細タブの設定

- (1) 「TLS」の設定
	- 「詳細」タブを選択します。
	- 「TLS1.2 を使用する」をクリックしてチェックを付けます。
	- 「適用」ボタンをクリックします。

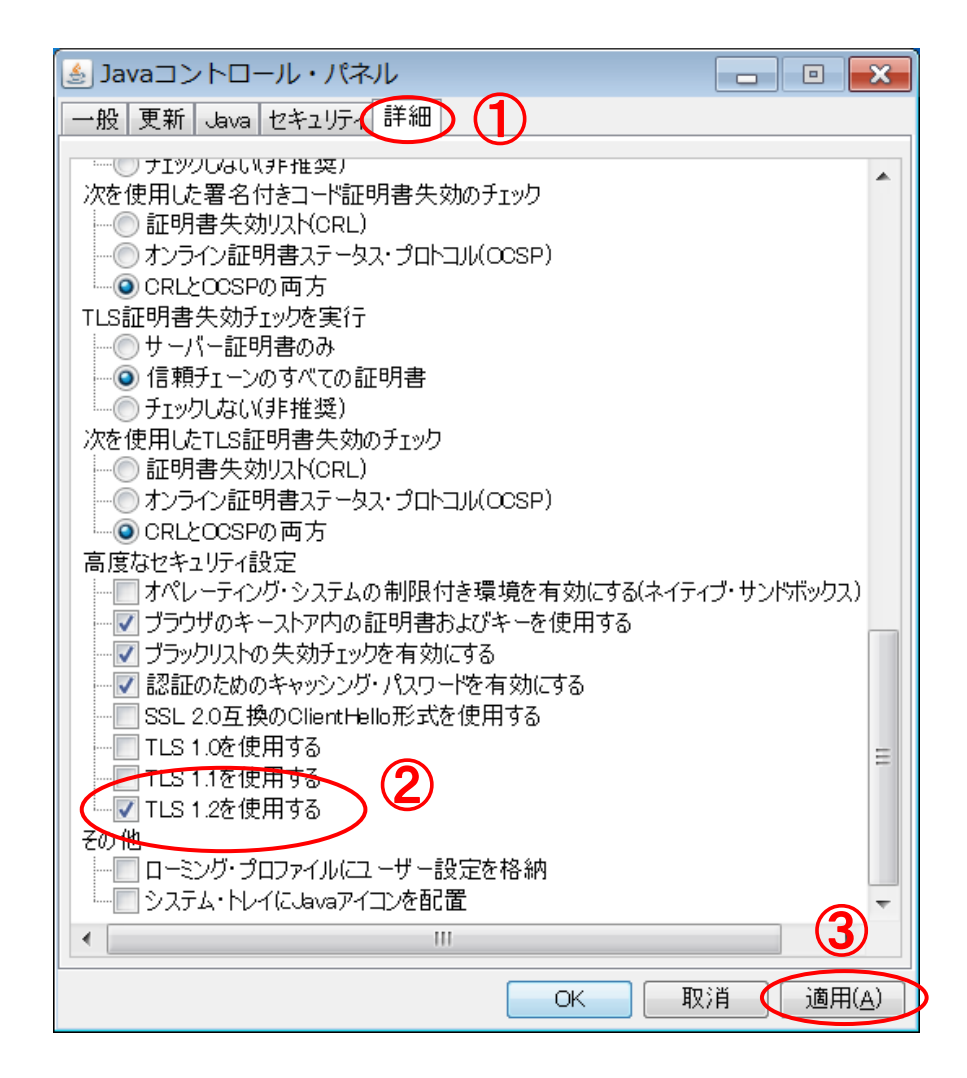

- <span id="page-7-0"></span>5. セキュリティタブの設定 (JRE8 を使用している場合のみ)
	- (1) 「例外サイト・リスト」の登録
		- 「セキュリティ」タブを選択します。
		- 「サイト・リストの編集」ボタンをクリックします。

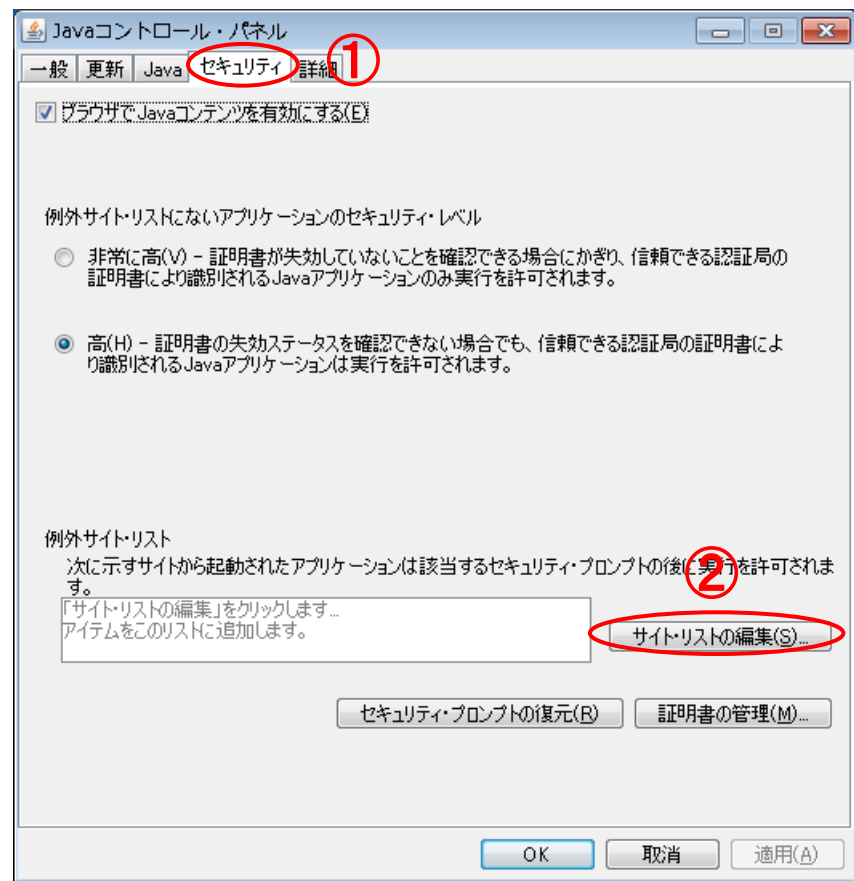

③ 「追加」ボタンをクリックします。

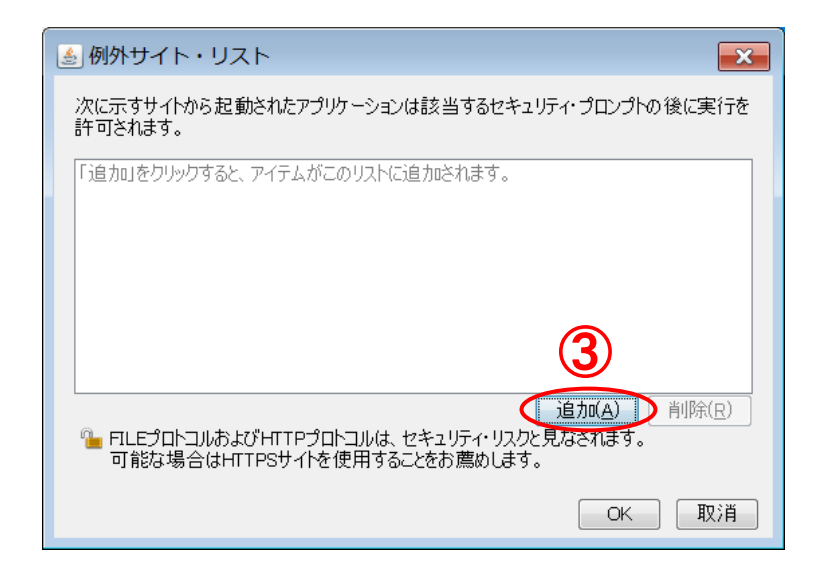

④ 本システムの URL を登録します。

<入力する URL>

https://www.buppin.e-aichi.jp/

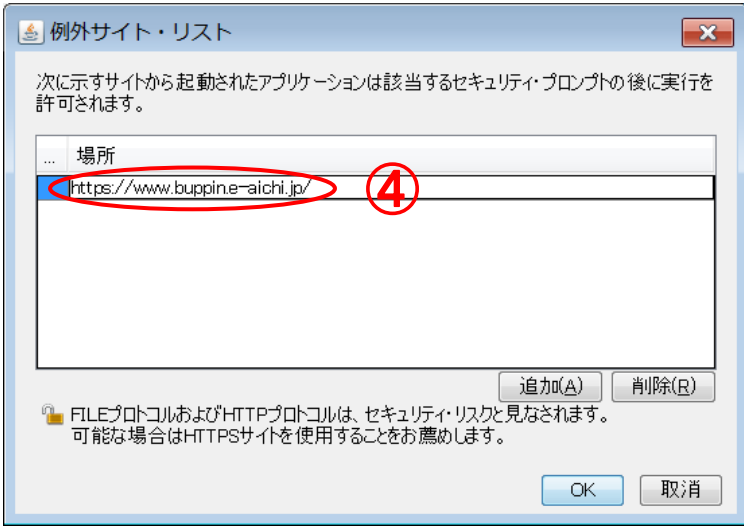

## ※注意

本システムの URL とは別に、認証局によって、プログラムファイルの登録等が必 要な場合があります。IC カードを購入した認証局に設定についてご確認ください。 「OK」ボタンをクリックします。

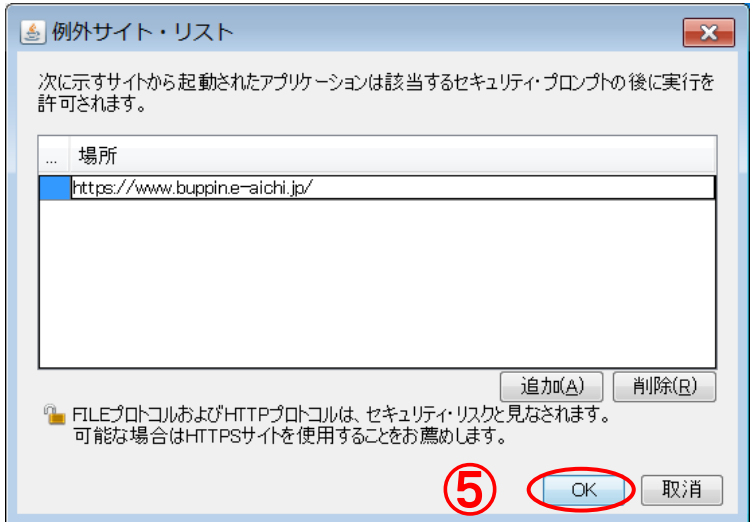

「適用」ボタンをクリックします。

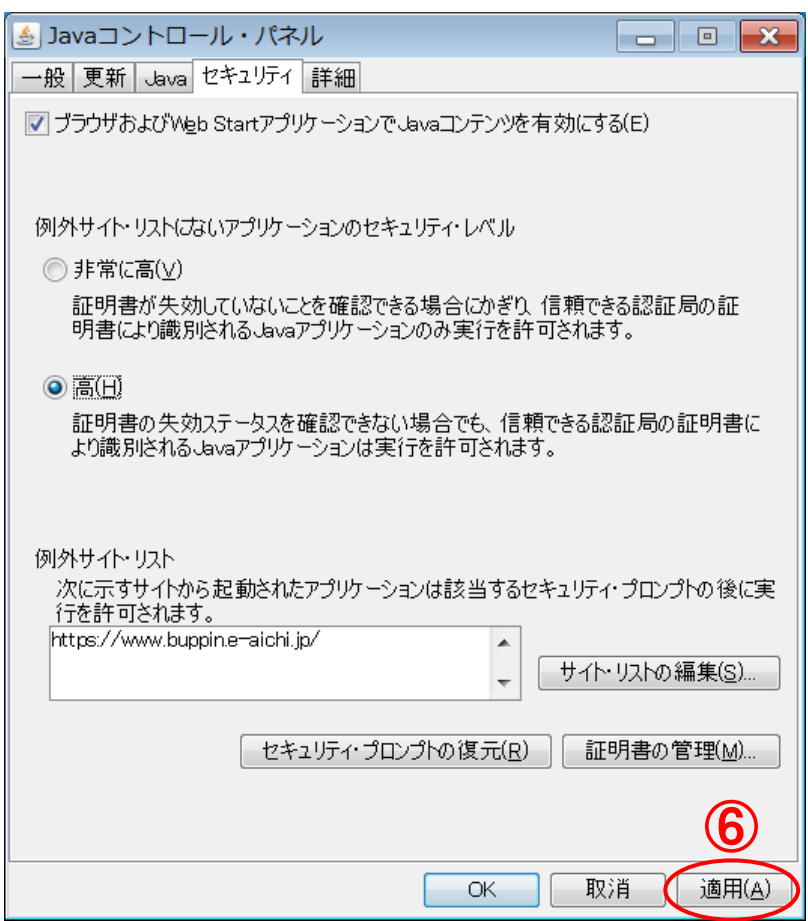